## Create a Service Request Unfunded Collaboration

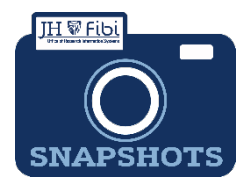

*How do I create a Service Request for an Unfunded Collaboration?*

- Unfunded Collaboration was previously known as Negotiation Only in Coeus. This type of Service Request is only applicable for School of Medicine contracts. These requests should never involve funding.
- From the Dashboard, click on **Service Request** in the top row.

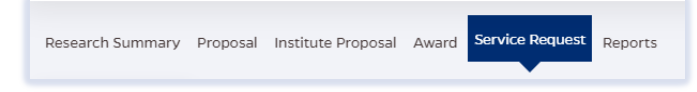

Click on the green **Create New Service Request** button in the upper right corner.

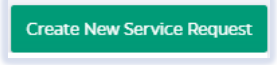

The following screen will open:

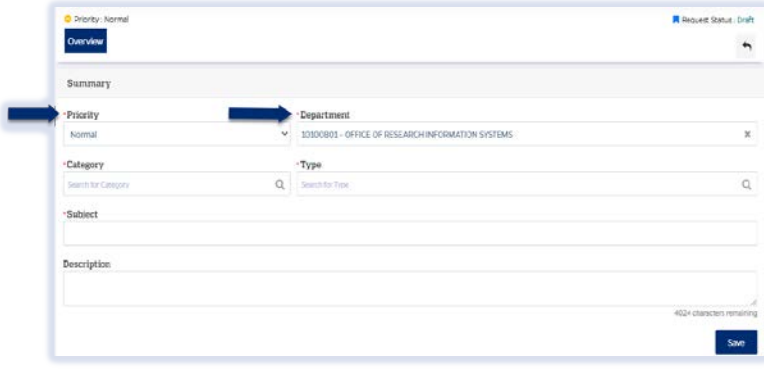

The **Priority** dropdown menu can be changed if needed to *low* or *high*.

- The **Department** field is the lead unit or first 8-digits of the cost center. Begin typing the unit name and a dropdown menu with options will open.
- Choose the **Category Service Request** from the dropdown menu.
- Choose the **Type – Unfunded Collaboration** from the dropdown menu.

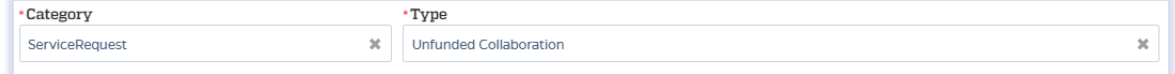

 Complete the Subject line in the **Subject** field. The first section of the Subject is the type of Service Request followed by other identifying information that the user will need to input.

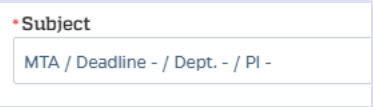

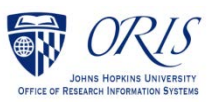

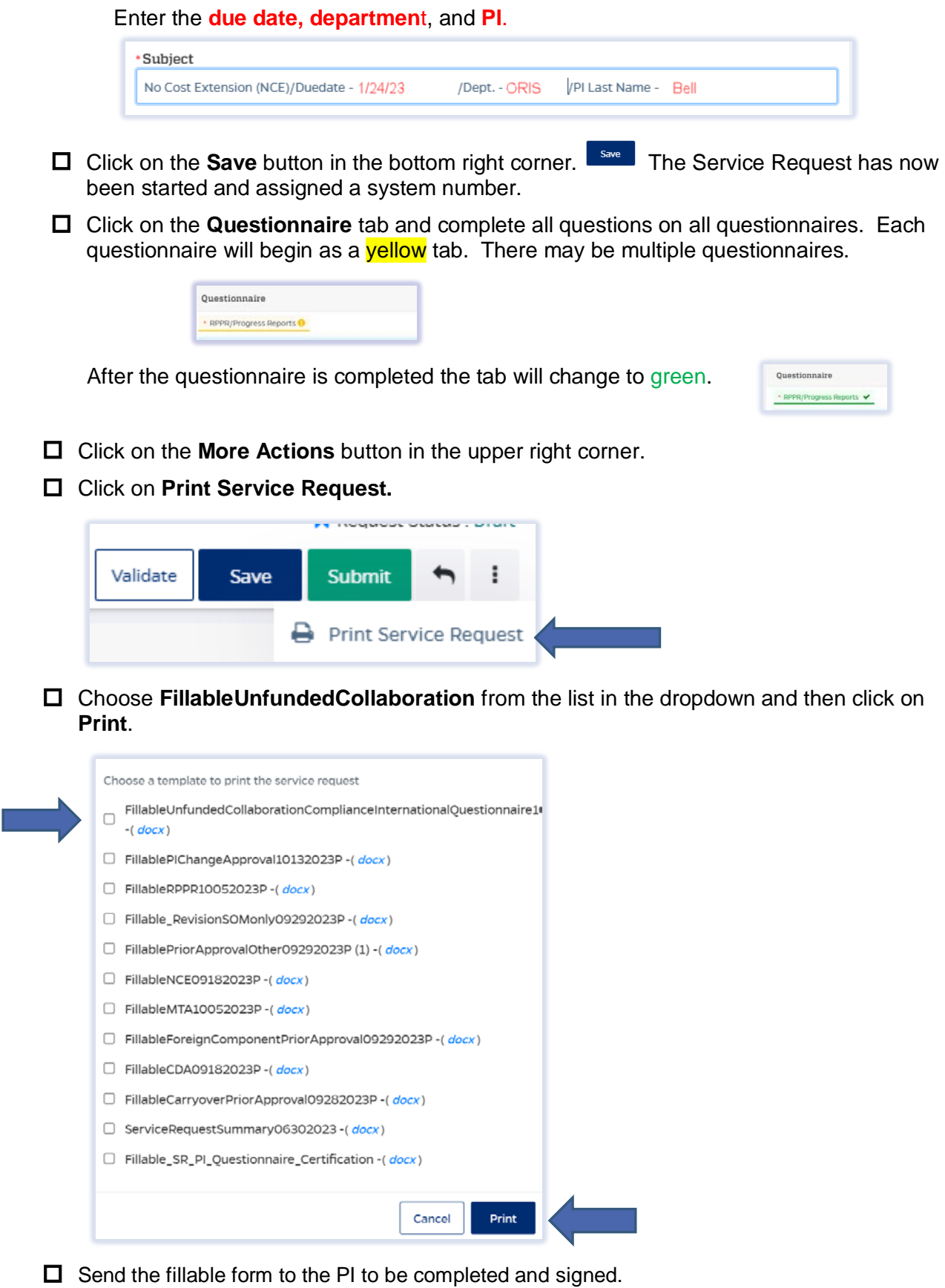

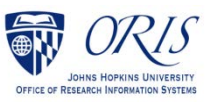

 $\Box$  Complete all Questionnaire tabs according to the PIs provided answers.

 $\Box$  Upload the signed fillable form to the Service Request where the PI Certification is requested.

If additional information or attachments need to be added:

Click on the **Comments** tab.

The following files under 50 MB are supported: pdf, doc, docx, csv, xml, ppt, pptx, txt, xls, xlsx, zip, json, xlsm, jpg, msg.

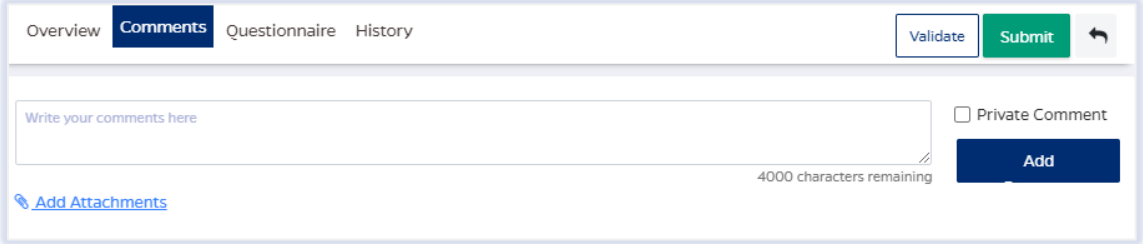

- Click on the **Validate** button in the upper right corner to determine if further action is required. Fix any errors and evaluate if any warnings require changes. A Service Request can be submitted with warnings, but all errors that display must be fixed before Fibi will be able to route the Service Request for approval.
- Click on the **Submit** button when ready to submit.

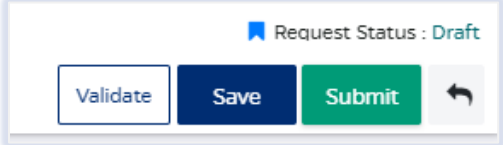

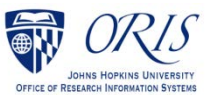